# **What is Pixlr?**

Pixlr is an online image editor, which allows you to upload images and edit them in a browser. Note: Flash plug-in is required to get it to work so this web site will not work on tablets or iPads. Pixlr allows you to edit images on the Web: eg resize, colour correction, crop, add filters and layers, insert some text.

Pixlr also allows you to upload images directly from your computer or from a URL, so if the images you'd like to edit are already on the Web, you can grab them, work with them, and save them when you're done. The service allows you to save images as either JPG or PNG images. You can also create a Pixlr account and you're your images to your Pixlr cloiud library. You can also share and download images from Facebook, Flickr and Picasa.

## **Getting Started with Pixlr**

- Open a browser and type in **pixlr.com**.
- Select Pixlr Editor. (Note: Pixlr Express is also available for beginners and quick fixes.

**Pixlr Grabber,** you can extend the Pixlr experience boy downloading the extension to either Mozilla Foxfire or Google Chrome.) http://pixlr.com/grabber

Any time you want to take an image or a screen shot from a web page, the Pixlr grabber will grab it for you and paste it into Pixlr as a new image ready to edit.

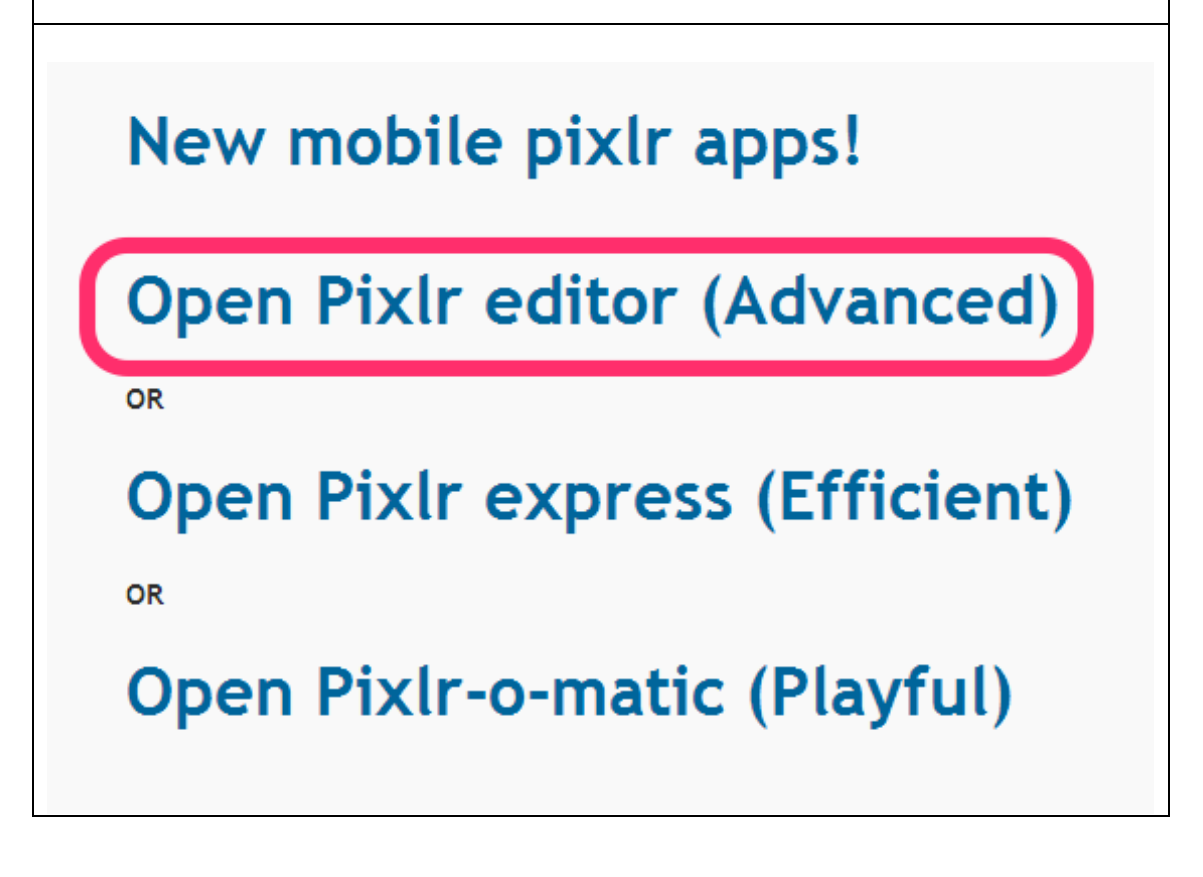

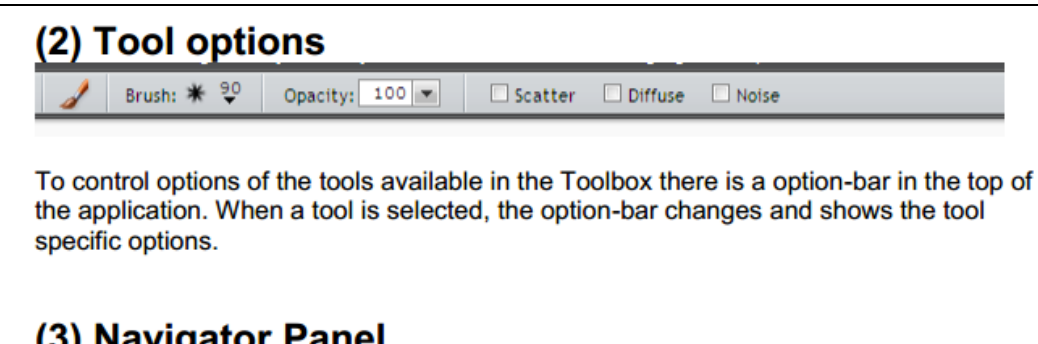

## (3) Navigator Panel

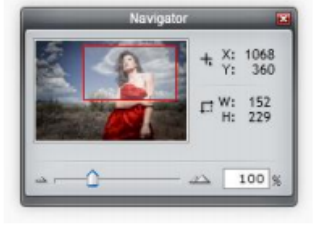

The navigator panel contains a thumbnail of the image, coordinates of the mouse location, selection size, zoom and pan controls.

# (4) Layers Panel

The layers panel contains all the functions you need for working with layers.

In the top of the panel are setting for blend-mode and layer opacity.

Then you have the list of layers in your document starting with the topmost and end with the background. In each layer, you find a thumbnail of the layer, a icon for layer styles (if you have any) and at the right a check box for visibility or a hinge for transparent lock.

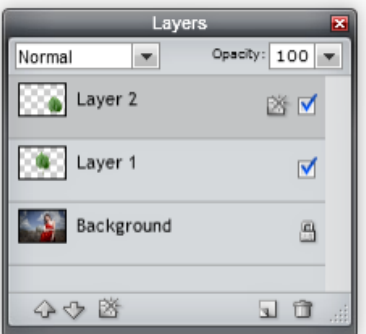

At the bottom, there are five icons, two for moving layers up and down, one for layer styles; one for adding layer and the last one is a trash can for deleting layers.

To be able to work efficient with photo editing the concept of layers is a must know.

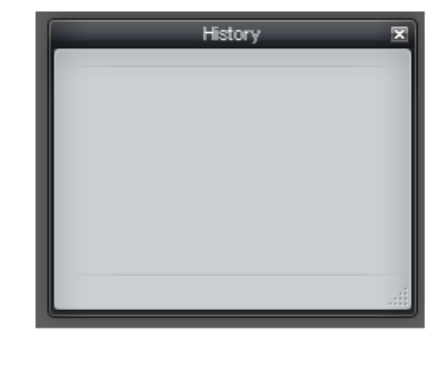

## (5) History

Select history to see the list of steps taken to create the image that you are currently working on. The History palette helps you correct errors (by storing what you've done to a file previously) and allows you to "go back" to a point before a particular edit was made simply by clicking on the appropriate step.

## **Settings on the Pixlr Menu Bar**

Note: A detailed explanation of how you can use these settings to create photographic art follows this section in "Advanced Pixlr.)

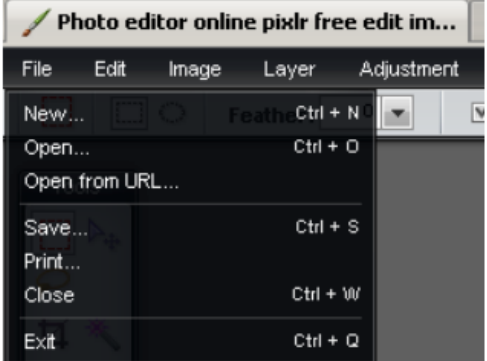

### File:

Select File to start a new project, open a photo from your computer, or open from URL.

Go to File to Save, Print, Close & Exit.

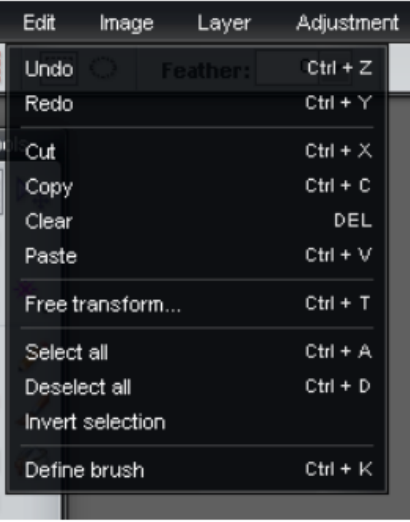

#### Edit:

Select Edit to Undo, Redo, Cut, Copy, Clear, Past, Free transform, Select all, Deselect all, Invert selection, and Define brush.

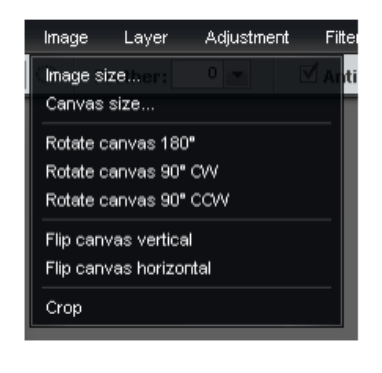

#### Image:

Select Image to choose Image size, Canvas size, Rotate a canvas, Flip a canvas, and Crop.

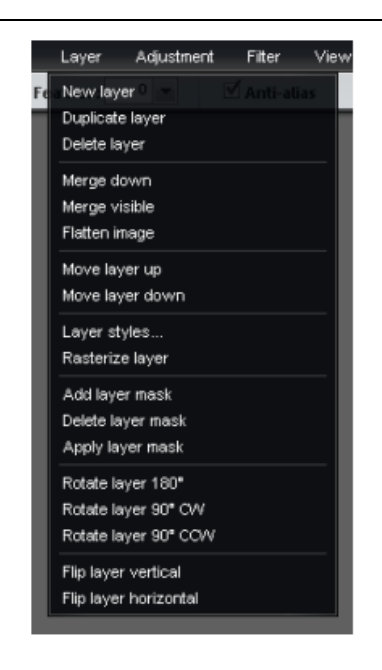

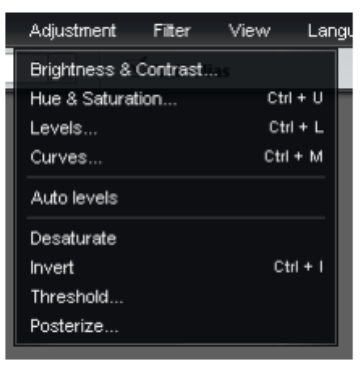

#### Layer:

Lavers are like transparencies, which are clear plastic sheets of material that can be printed on. The transparencies can be printed and stacked on top of one another to form a complex picture, and single transparencies can be removed from the stack for editing or removal.

For example, you can place text on one layer, background image on another, and perhaps a selection pasted from another file on another. These layers can then be edited independently of each other, making the editing process more efficient and precise.

### **Adjustment:**

This tool is helpful if you want to change the brightness or contrast of a photo. Great for when you take a picture that is too dark and you want to lighten it up a bit.

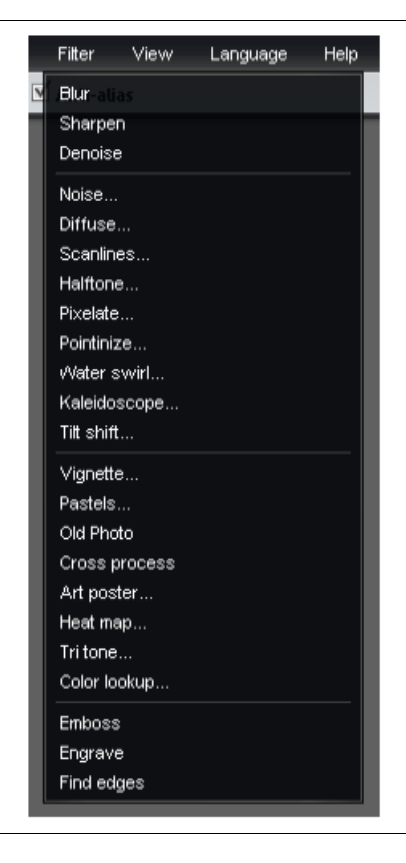

### **Filter:**

By using filters on your image, layer or selection, you can archive some cool looking effects. The filters can do everything from changing colors to moving pixels and adding stuff to the image.

Examples: For additional examples, see the Advanced Pixlr section.

Blur filter: The blur filter simply blurs the image, layer or selection. The filter can be applied several times to get the appropriate result.

Sharpen filter: The sharpen filter simply sharpens the image, layer or selection. The filter can be applied several times to get the appropriate result.

Noise Filter: Applying the noise filter to an image will add "statics" that can be used to give it an older worn down look.

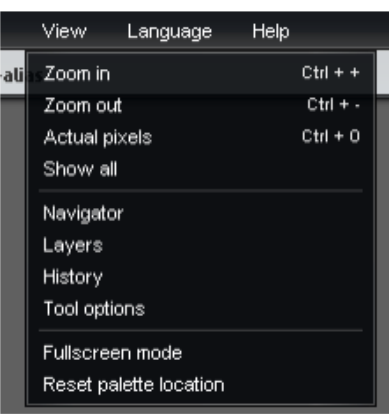

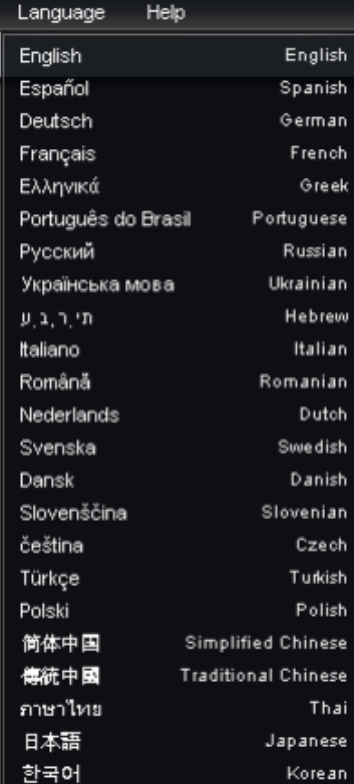

### View:

Select View to turn on and off the Navigator, Layers, and History windows. This is also where you would zoom in and out of a photo, which is especially helpful when cutting out a portion of a photo.

### Languages:

Just as this box states, you have the<br>option of working with Pixlr in a variety of languages...very helpful if<br>you are working with ELL students.

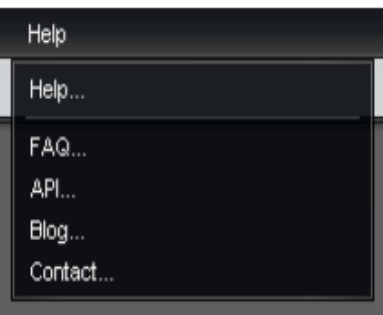

### Help:

The help section gives you immediate connection of FAQ and Blogs that relate to Pixlr.